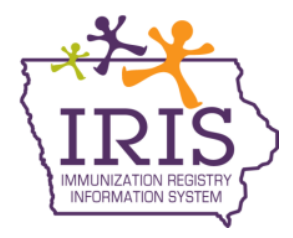

**Iowa Department of Public Health - Immunization Program Immunization Registry Information System (IRIS) Influenza Vaccine Pre-book and Order Receiving Instructions January 2022**

The following are instructions to pre-book and accept Vaccines for Children Program (VFC) influenza vaccine orders in IRIS. Contact the IRIS Help Desk at 800-374-3958 with questions about IRIS or receiving influenza vaccine orders.

## **Instructions to Pre-book VFC Seasonal Influenza Vaccine Orders**

To submit a VFC influenza vaccine pre-book order, please follow the steps below:

- 1) Select the 'flu pre-book' link under the Inventory section of the menu panel.
	- Inventory manage inventory manage orders manage transfers transaction summary
- 2) From the "Flu Prebook Window", select the pre-book period in green for the upcoming flu season, labeled '2022-2023 VFC Flu Season'.

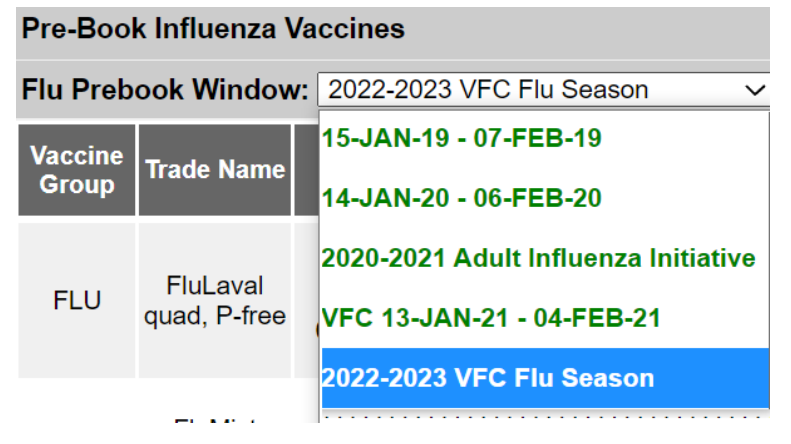

3) To see what was pre-booked in previous flu seasons, select the previous season from the dropdown menu.

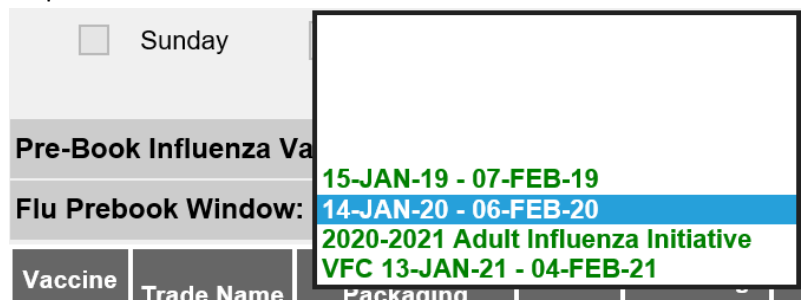

4) The influenza vaccines available to pre-book are listed and displayed by Trade Name, Packaging, and NDC number. Enter the **number of doses** requested for the specific NDC in the Doses Requested column. If the value entered is not equivalent to the package, the amount will round up to the nearest package size.

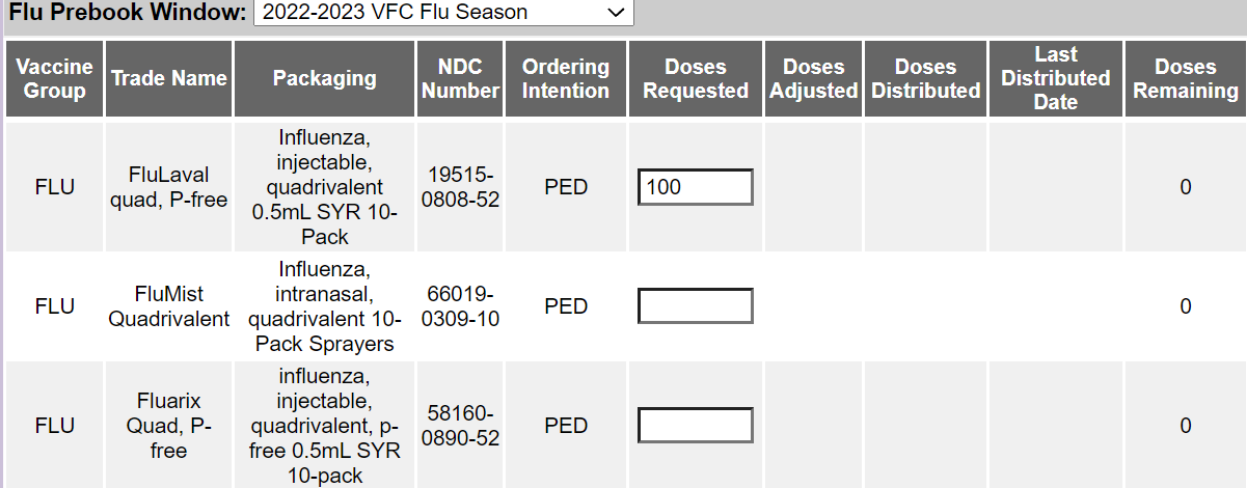

5) After entering the quantities for each product ordered, select the "Save" button to submit the influenza vaccine pre-book order.

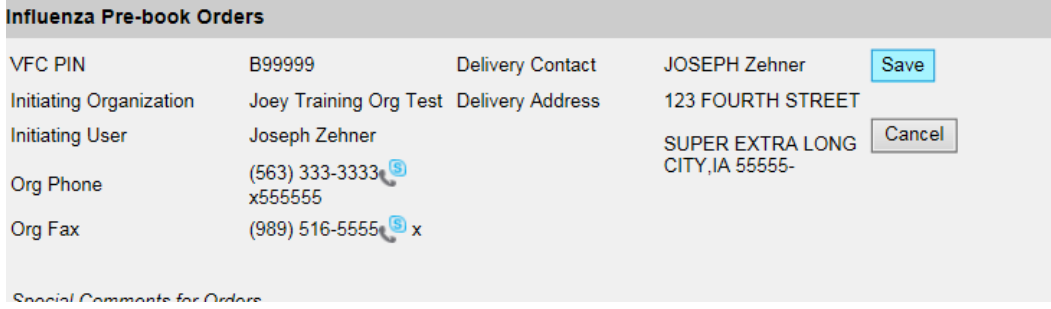

6) A pop-up message will display, indicating the "Flu Pre-book order has been submitted". Select "OK" to continue.

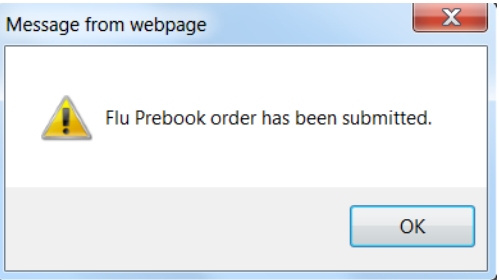

7) Verify the influenza vaccine pre-book order has been submitted by selecting the flu pre-book link from the left menu panel under the Inventory heading. A message in red will display, indicating when the pre-book was submitted or last updated.

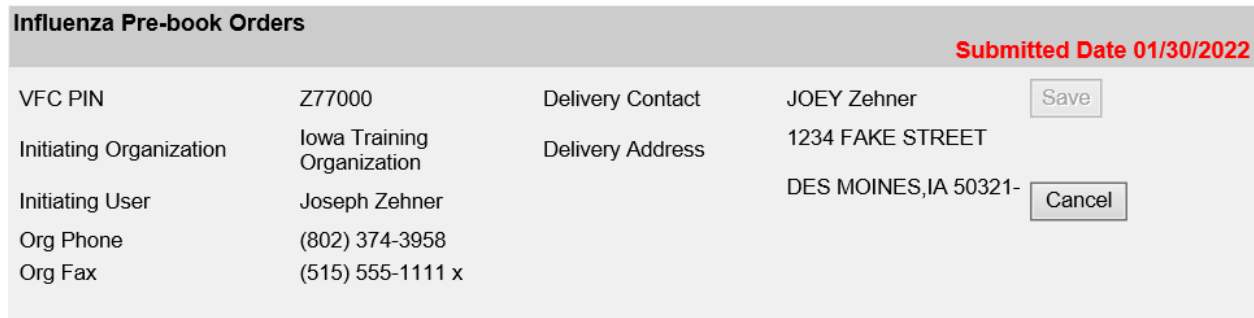

- 8) If edits need to be made to the influenza vaccine pre-book order before the pre-book period has ended, select the flu pre-book period from the dropdown menu and update the quantity in the doses requested field and select "Save". Each time the flu pre-book page is updated, a confirmation message will appear, and the submitted date will be updated.
- 9) Once the influenza pre-book period has ended, edits can no longer be made to the influenza pre-book order page, and the amount in the doses requested column will no longer be editable as shown below.

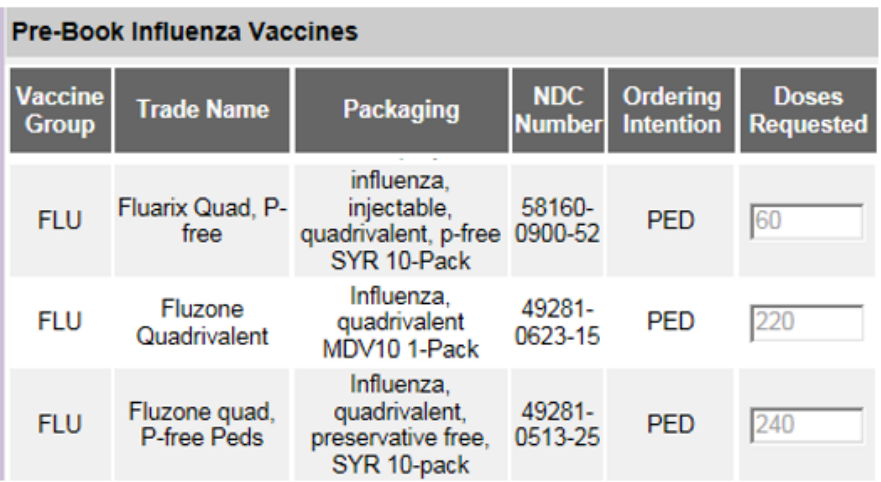

10) If the VFC Program makes any changes to an organization's influenza pre-book order, the historical notes section on the influenza pre-book page will reflect the change as shown below, and the doses adjusted column will update.

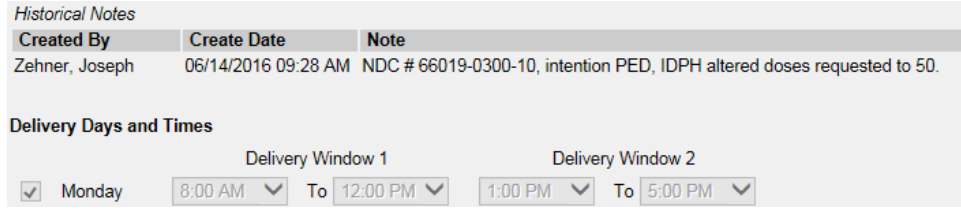

11) Once the VFC Program begins distributing doses of vaccine, the influenza vaccine pre-book page will update to indicate the number of doses distributed, the last distributed date, and the doses remaining to be distributed. This page will update with each influenza vaccine order sent to the organization.

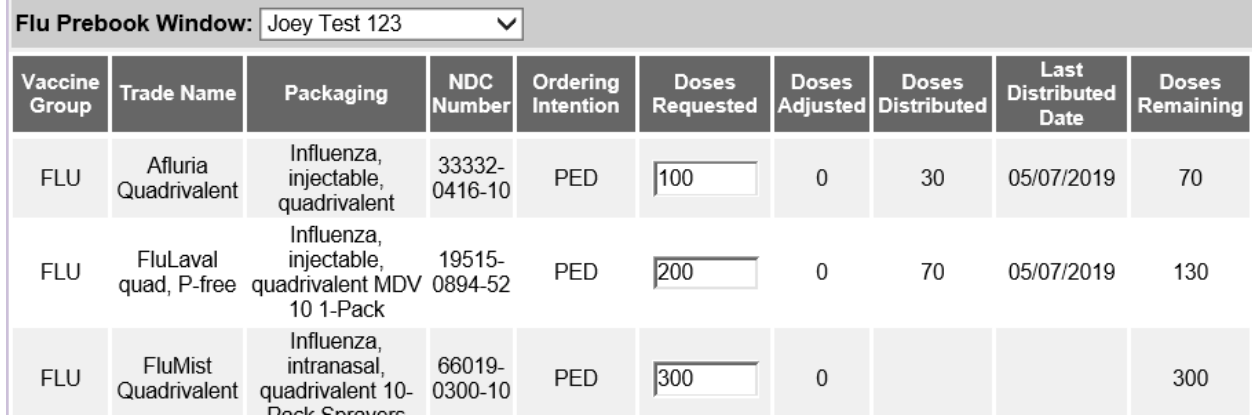

12) The status of an organization's influenza vaccine pre-book order can be viewed through the manage orders link under the Inventory section of the menu panel.

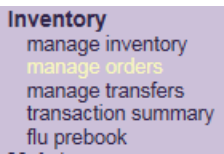

- 13) The manage orders page includes a filter to display influenza vaccine pre-book orders. To view the orders, select the "Flu" radio button. Flu pre-book orders have the same status as other VFC orders:
	- a. **Processed** IDPH has satisfied each line item in the order and has selected the Submit/Save button. Orders will stay in a status of Processed until the order has been sent to the distributor.
	- b. **Sent to Distributor** the order has been sent to the distributor to fill the order.
	- c. **Shipped** the order has been completely filled and is ready for the organization to accept the vaccine into their inventory.
	- d. **Accepted** the order was accepted into the organization vaccine inventory. This type of order can no longer be modified, and is considered a historical order.

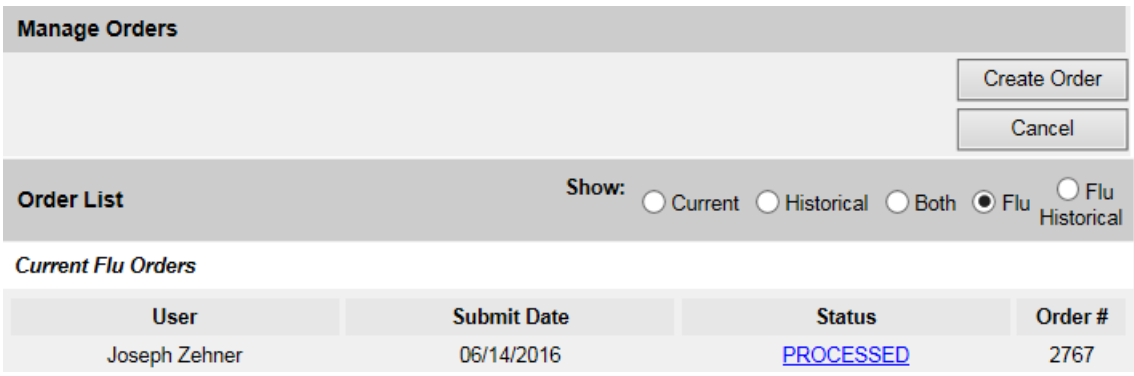

## **Instructions for Viewing Influenza Vaccine Orders**

1. IRIS users can view influenza vaccine orders on the 'manage orders' page. Select the "manage orders" link on the left side of the screen under the inventory section of the

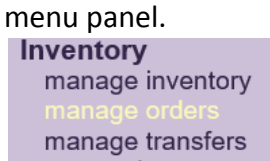

2. The page will default to show all current orders. Select the "Flu Historical" radio button to see accepted influenza vaccine orders.

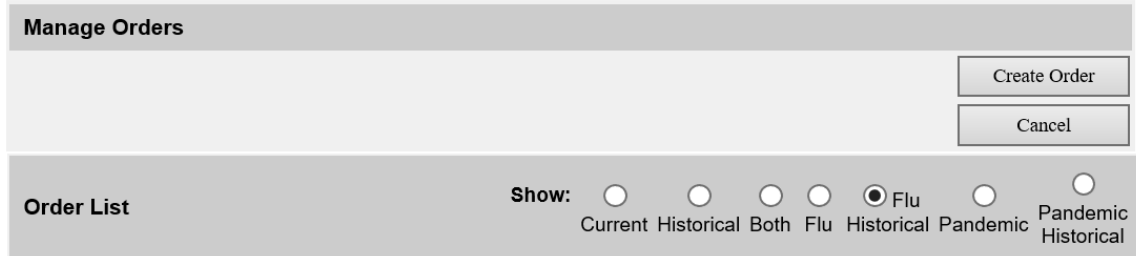

3. The page will default to show the previous 30 days of influenza vaccine orders sent to the provider. To view the order sent to the provider organization, select the "Accepted" link under the Status section.

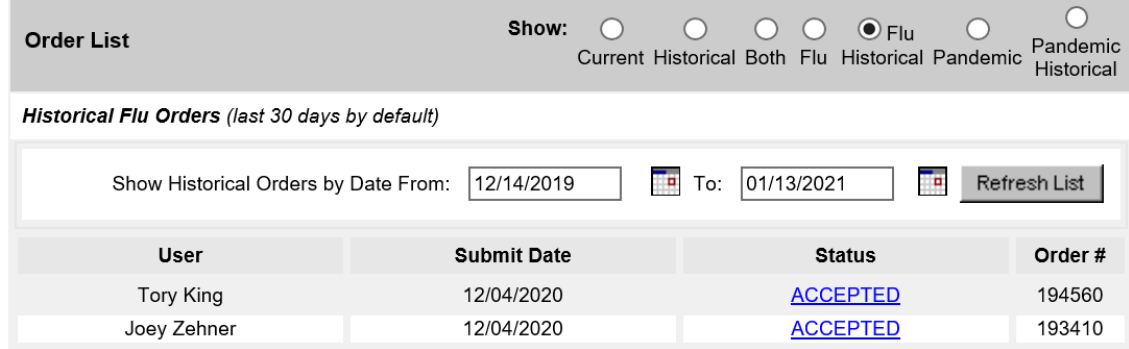

4. The page will display the incoming vaccine order including trade name, NDC, quantity approved, quantity shipped, and the order status. Incoming vaccine orders will automatically appear in the organization's VFC vaccine inventory.

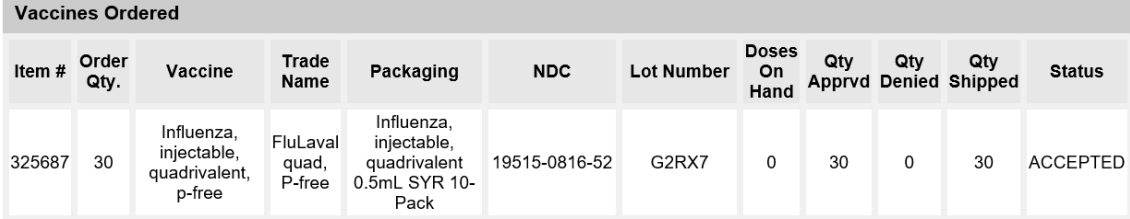